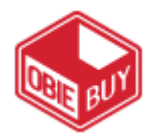

# **Change Orders Quick Reference Guide**

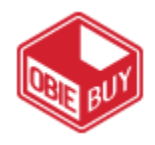

#### **OVERVIEW**

In ObieBuy, a change order is issued when a Purchase Order needs to be modified. A change order may edit an existing PO quantity, price, account code or a change order may add or remove a line from a Purchase Order

## **EDIT EXISTING LINE OR ACCOUNT CODE**

To edit an existing quantity, price or account, perform the following steps: **EDIT THE PO** 

1. Navigate using the following menu path

■ Orders & Documents Document Search Search Documents ▽ Document Search

- 2. Choose Search Purchase Orders  $\mathbf{v}$ , enter purchase order number from above and click Go
- 3. Click on the Purchase Order tab. Toggle between the email and the purchase order and make required edits.
	- a. Edit a PO created from a Non-Catalog Form
		- i. To change an account number, click the  $\frac{\text{edit}}{\text{init}}$  in the Accounting Codes section and make appropriate edits.
		- ii. To change quantity or price click on the **more info...** link in the Line Item Details: Product Description and make appropriate edits.
		- iii. Choose Save from the Available Actions and click Go: Available Actions: Save  $\overline{z}$  Go
	- iv. Close the form.
	- b. Edit a PO created from a Non-Catalog Item
		- i. To change an account number, click the  $\frac{edit}{}$  in the Accounting Codes section and make appropriate edits.
		- ii. To change the quantity or price click on the  $\frac{m}{n}$  ink in the Line Item Details: Product Description and make appropriate edits.
		- iii. Click the **Save** button to save the changes.
	- c. Edit a PO created from a Catalog Item
		- i. To change an account number, click the  $\frac{\text{edit}}{\text{unit}}$  in the Accounting Codes section and make appropriate edits.
		- ii. To change quantity, click on the  $\frac{edit}{}$  in the Line Item Details: Product Description section and make appropriate edits.
		- iii. To change price, the Catalog Item associated with the contract will need to be updated.
		- iv. Click the **Save** button to save the changes.
- 4. When edits are made, finalize the revision in Available Actions and click  $\frac{1}{2}$ .

Available Actions Finalize Revision  $\mathbf{v}$  | Go

- 5. Note reason for change, edit distribution if necessary and click Save
- *6. Approve/complete step under Available Actions and click :*   $V$  Go
	- Available Actions Approve/complete step

### **ADDING A LINE**

To add an additional line to a PO, perform the following steps:

- 1. Review the Purchase Order and determine if the order was created from a noncatalog requisition, a non-catalog item, a catalog item or a punch-out.
- 2. Create a cart for the new line item, using the ordering method determined step 1 above.
- 3. Under Supplier / Line Item Details select the check box at the end of the line you wish to add, change action to Add to PO Revision and click  $\boxed{60}$ .

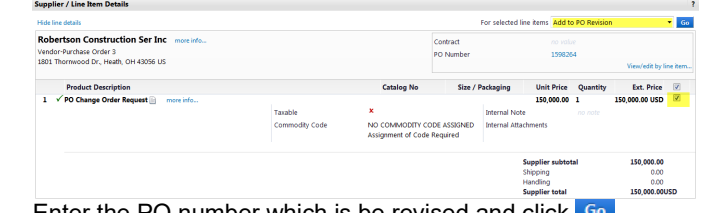

- 4. Enter the PO number which is be revised and click
- 5. Select the Action radio button and click Add to PO

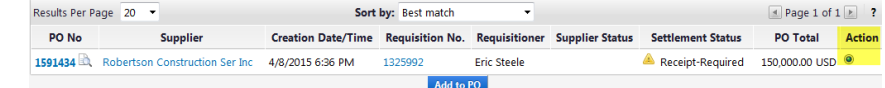

6. Click on the PO number and proceed to the Purchase Order. Repeat steps 4-6 from EDIT THE PO.

## **CANCELING A LINE**

To cancel a PO line, perform the following steps:

1. Locate the original PO by using the following menu path:

**In Orders & Documents** Document Search Search Documents  $\triangledown$  Document Search

- 2. Choose Search  $\vert$  Purchase Orders  $\vert \cdot \vert$ , enter purchase order number from the change order form or the e-mail request and click<sup>Go</sup>.
- 3. Click on the Purchase Order tab.
- 4. Click on the more info... link in the Line Item Details: Product Description and reduce price to \$0. In Available Actions at the top of the page, select save, click Go and Close
- 5. Click the check box at the end of the line to be cancelled 0.00 USD edit
- 6. In the line action box select Cancel Selected PO Lines and click Go For selected line items | Cancel Selected PO Lines  $\mathbf{v}$  Go
- 7. Specify the reason for cancelling the PO line and click Cancel Selected PO Lines
- 8. When edits are made, finalize the revision in Available Actions and click <sup>Go</sup>. Available Actions Finalize Revision **vil** Go
- 9. Note reason for change, edit distribution if necessary and click Save
- 10. Approve/complete step under Available Actions and click <sup>Go</sup>  $\mathbf{v}$  Go Available Actions Approve/complete step